# P **РОСПАРТНЕР**

# **Выполнение кейсов**

**МОЭК**

# T **РОСПАРТНЕР**

# Кейс №1 - Формирование и<br>06работка событий

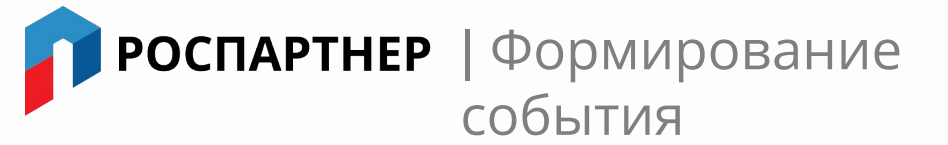

При формировании событий срабатывает триггер в Zabbix, который привязан к КЕ в РСМ модели. Таким образом, данное событие подтягивается в Сервис-Монитор и

отображается на главном и оперативном экранах. КЕ в РСМ модели окрашивается в цвет, соответствующий приоритету события.

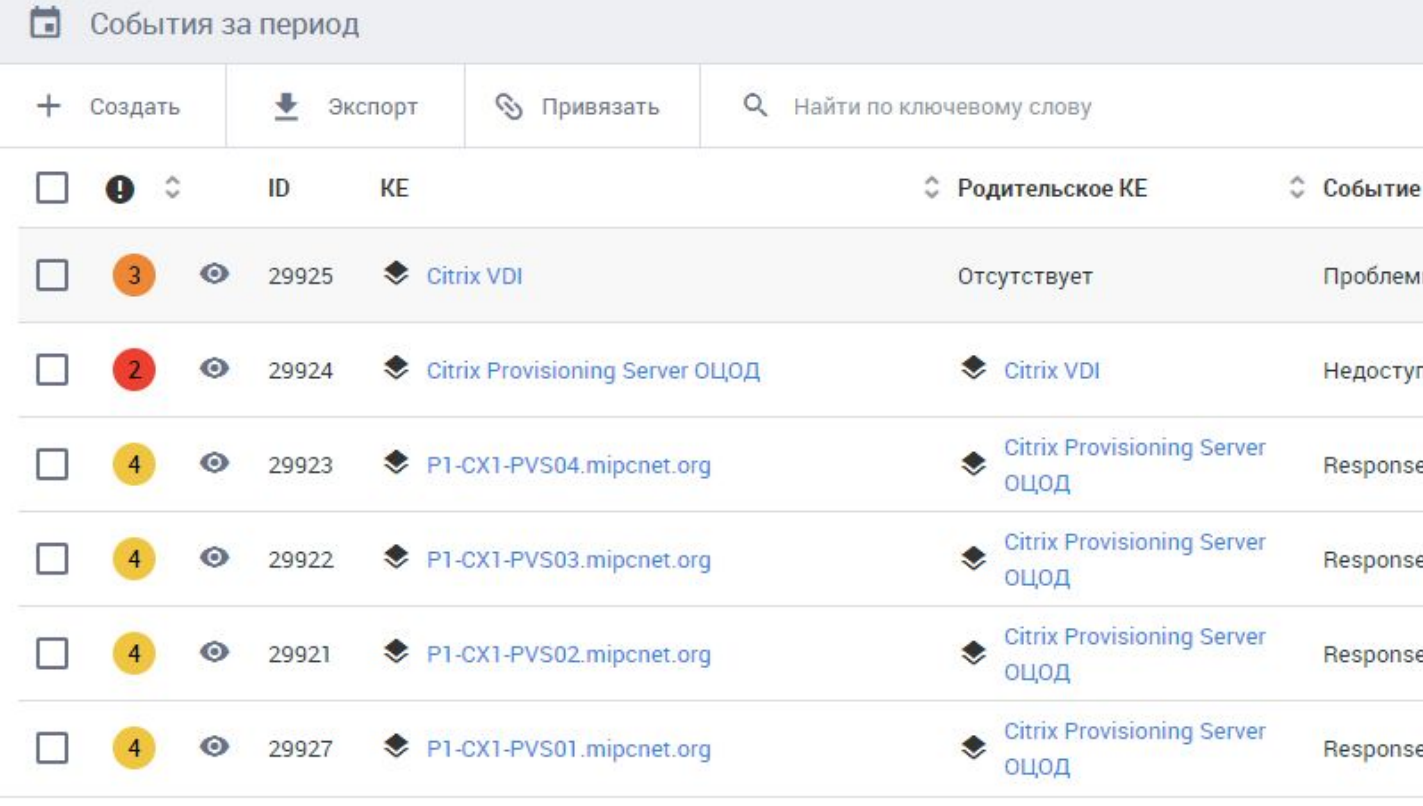

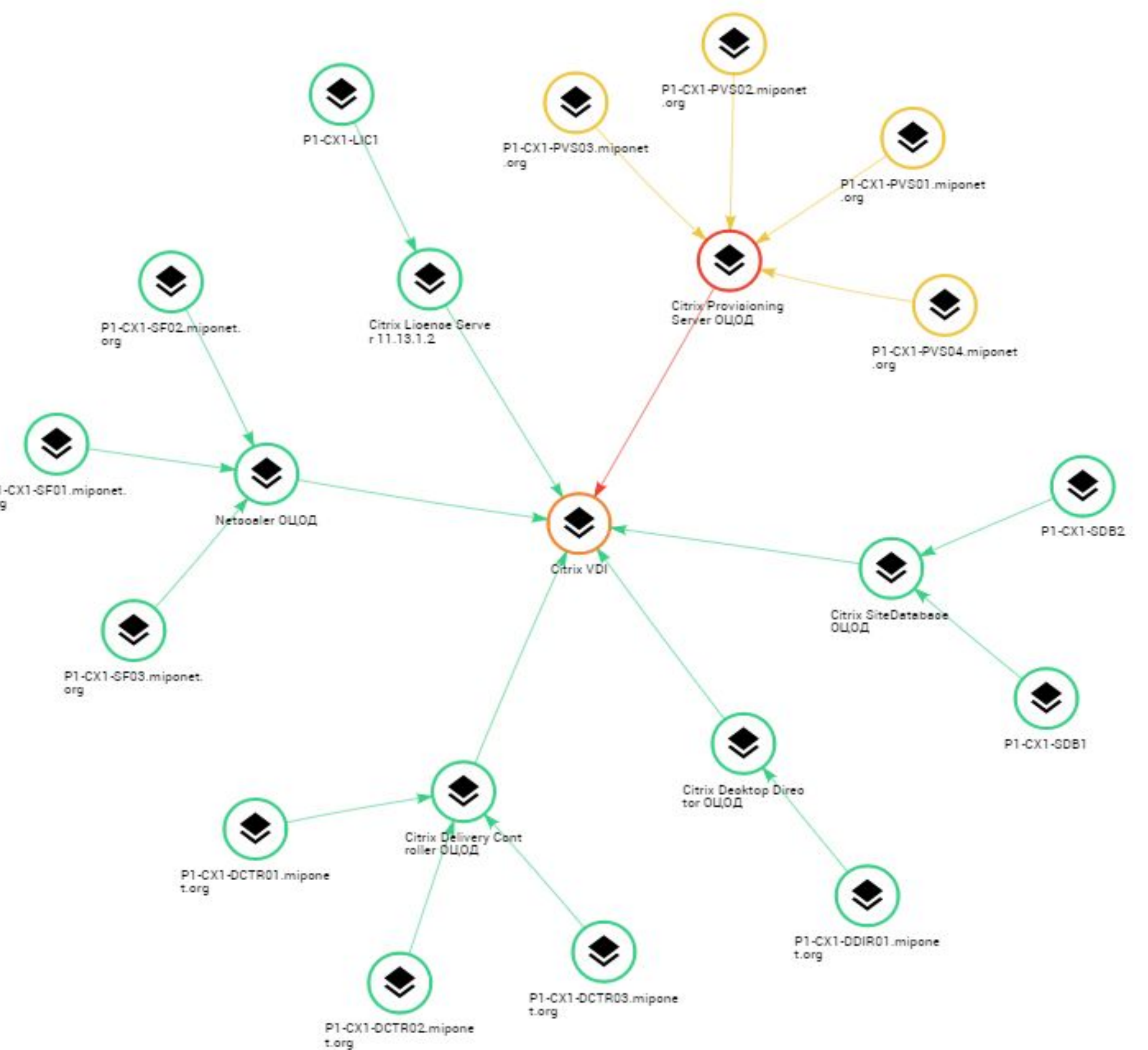

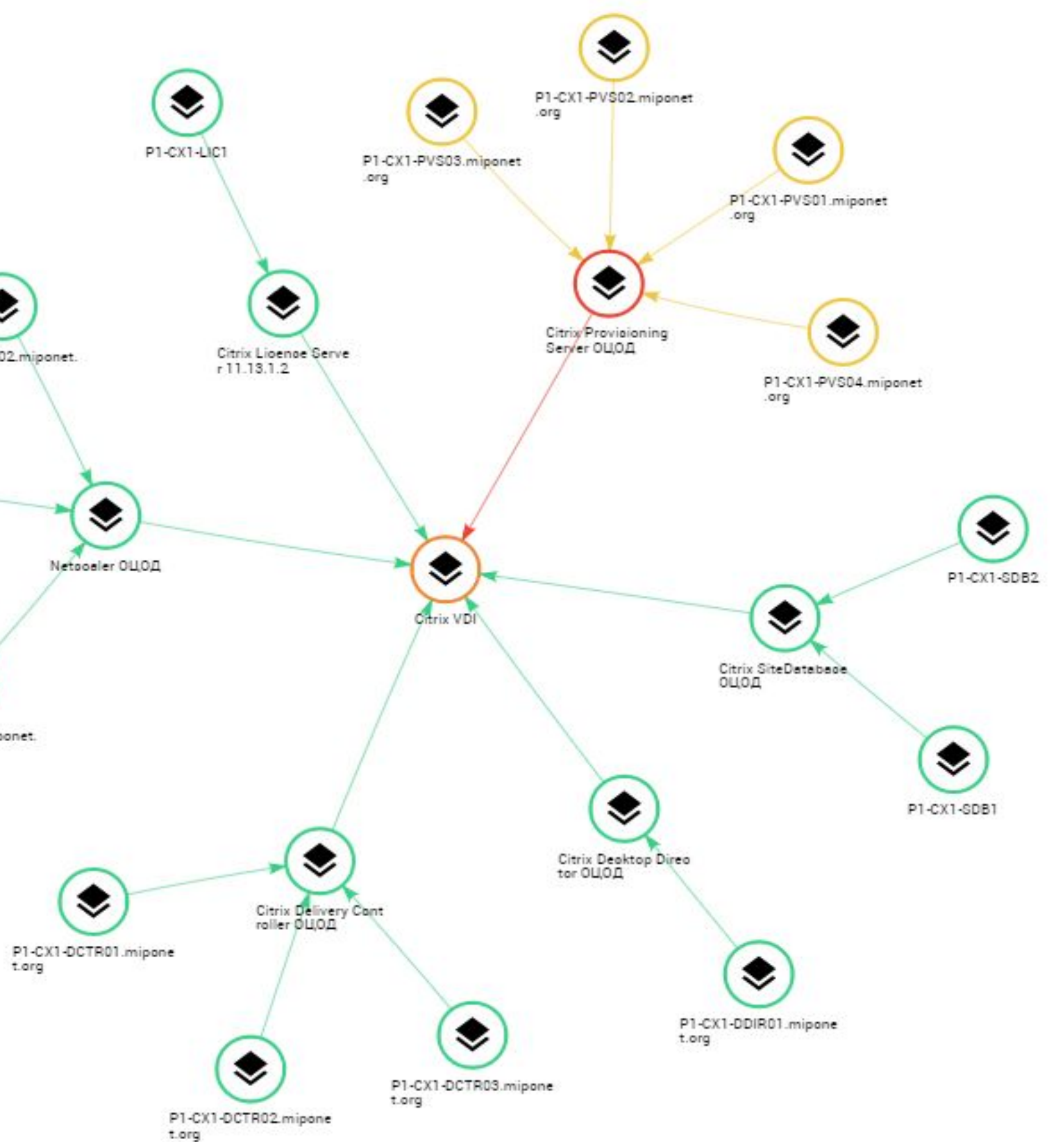

Элементов на странице 6

| | Связь проблем, отображаемых в РСМ

Если возникают события у главных КЕ (например, у Citrix Provisioning Server ОЦОД), события также возникнут у зависимых КЕ, так как данные системы взаимосвязаны, что также отражается в РСМ модели

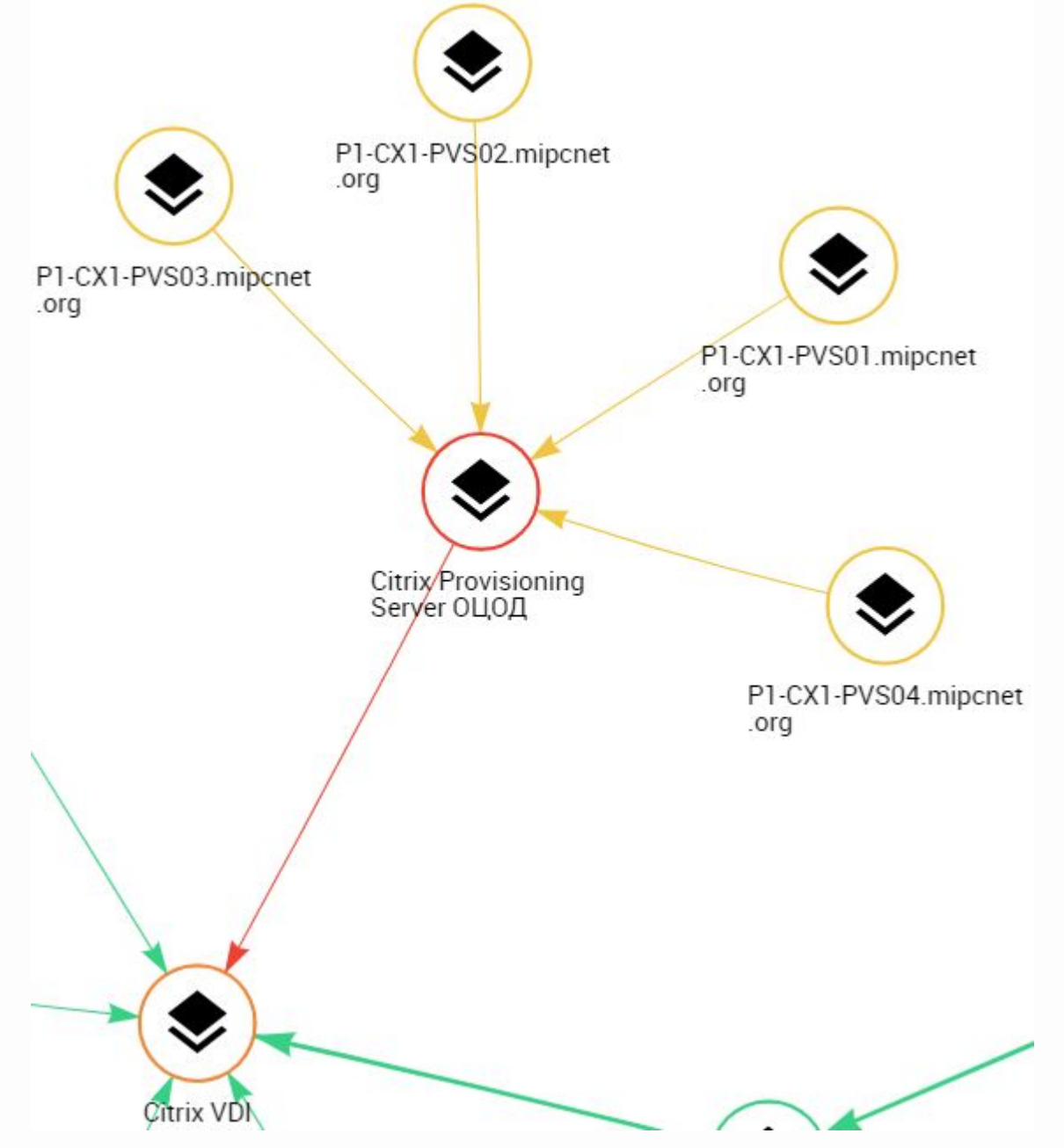

### У операторов имеется возможность в РСМ модели перейти в карточку КЕ и ознакомиться с описанием, заранее созданным менеджером

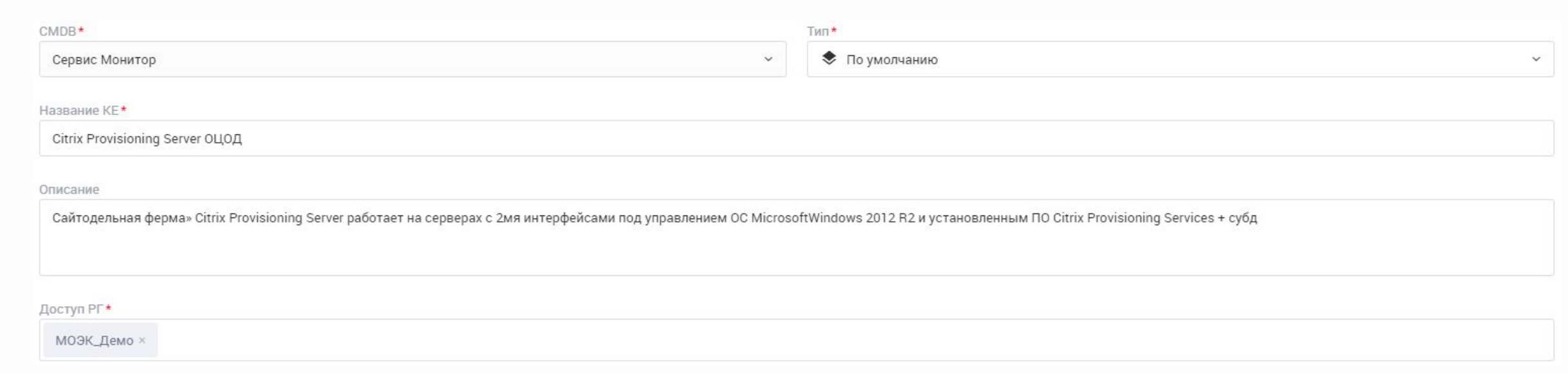

**| РОСПАРТНЕР** | Самостоятельная обработка событий

В случае, если автоматическая обработка событий не настроена, оператор имеет возможность самостоятельно провести действия для уведомления ответственных лиц (отправка уведомления администраторам, регистрация инцидентов в смежных системах)

При восстановлении системы и завершении события имеется возможность автоматического оповещения по заранее созданным шаблонам.

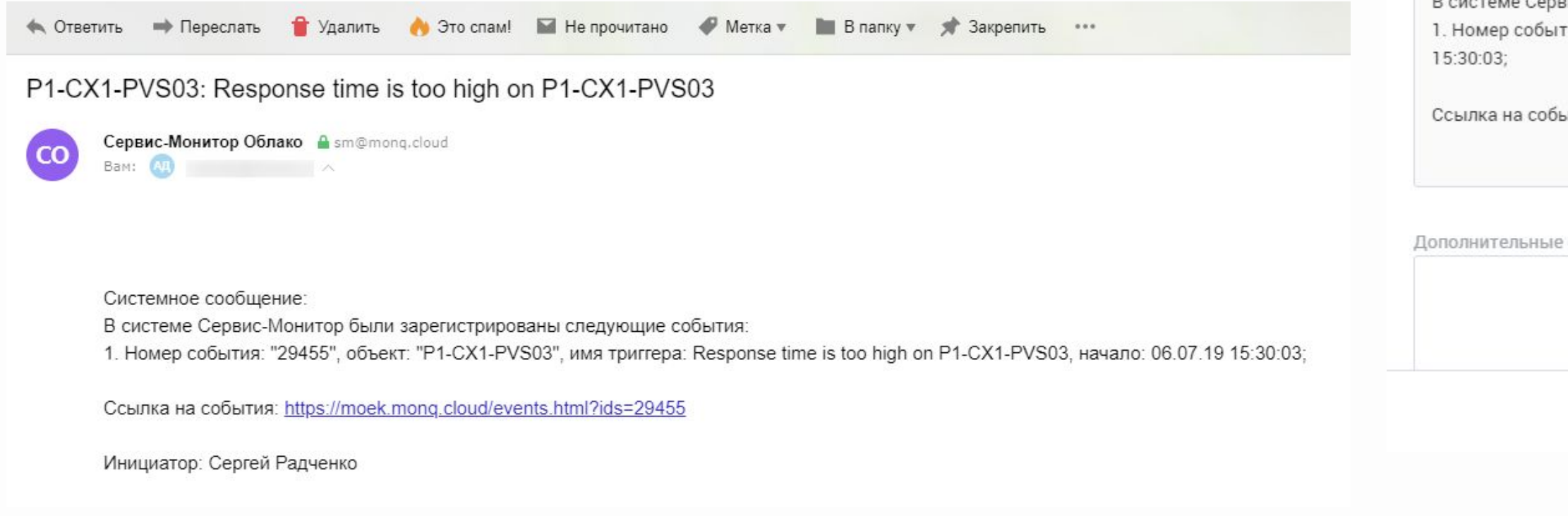

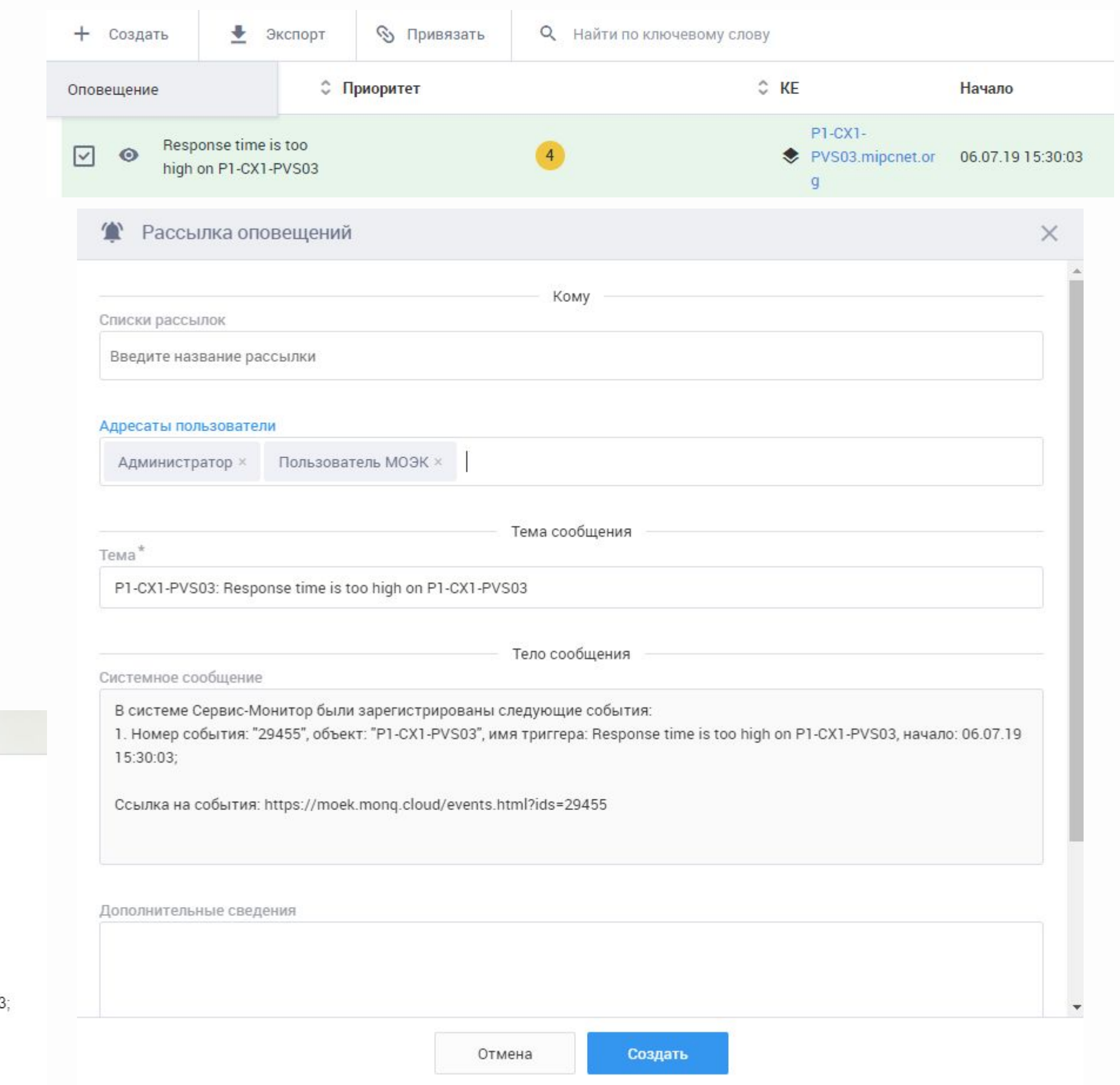

![](_page_5_Picture_0.jpeg)

В данном случае сформировалось событие, так как сработал триггер "Response time is too high" по серверу P1-CX1-PVS03. Событие отобразилось на главном экране и при просмотре подробной информации оператор видит название триггера, приоритет, время рт-схт-PVS01 mipcnet начала события, длительность и метрики

![](_page_5_Picture_53.jpeg)

# $\sqrt{ }$ **РОСПАРТНЕР**

## Кейс №2 - Администрирование Сервис-Монитор менеджером

![](_page_7_Picture_0.jpeg)

В данном случае у пользователя "Пользователь МОЭК" имеется роль "Пользователь" в рабочей группе "МОЭК\_Демо"

 $\times$ 

Если пользователю в рабочей группе присвоена роль "Менеджер", то он обладает правами на просмотр и изменение всех функций Сервис-Монитор, доступных в для рабочей группы.

![](_page_7_Picture_77.jpeg)

#### +2). Просмотр стандартной роли

Название\* Пользователь

#### Права

![](_page_7_Figure_7.jpeg)

![](_page_8_Picture_0.jpeg)

Для автоматической обработки событий и упрощения действий операторов мониторинга, менеджер имеет возможность создать правила (по которым будем обрабатываться событие) и действия (оповещения на мессенджеры и e-mail по созданным рассылкам).

В данном случае менеджер создает правило, которое будет обрабатывать все события 1 приоритета, которые возникнут по зависящим КЕ от сервера Citrix Desktop Director. Далее формируется действие, которое будет выполняться по созданному правилу, а именно – уведомлять пользователей, которые указаны в рассылке, через Skype и e-mail с понедельника по пятницу.

![](_page_8_Picture_59.jpeg)

![](_page_9_Picture_0.jpeg)

### На всех экранах и панели РСМ имеется возможность создавать фильтры, для отображения необходимых для пользователя КЕ и функция "поделиться" фильтром

![](_page_9_Figure_2.jpeg)

# $\sqrt{ }$ **РОСПАРТНЕР**

### руководства

# Кейс №3 - Подготовка отчета для

#### | Создание шаблонов и отчетов SLA

### Для получения отчета по времени доступности системы можно воспользоваться сервисом SLA

![](_page_11_Picture_66.jpeg)

Название

Доступность ОЦОД

Лобавить

 $\Box$  KE

Второстепенные КЕ

 $C<sub>2</sub>$  TpaH

![](_page_11_Picture_67.jpeg)

На данных изображениях изображен процесс создания шаблона SLA по доступности сервисов и систем, расположенных в ОЦОД, который можно будет использовать каждый раз, меняя период времени или отредактировав его. С отчетом возможно ознакомиться как в самой системе, так и скачав в формате Excel или PDF.

![](_page_11_Picture_68.jpeg)